# Installing vRealize Automation with vRealize Easy Installer

19 Dec 2019 vRealize Automation 8.0

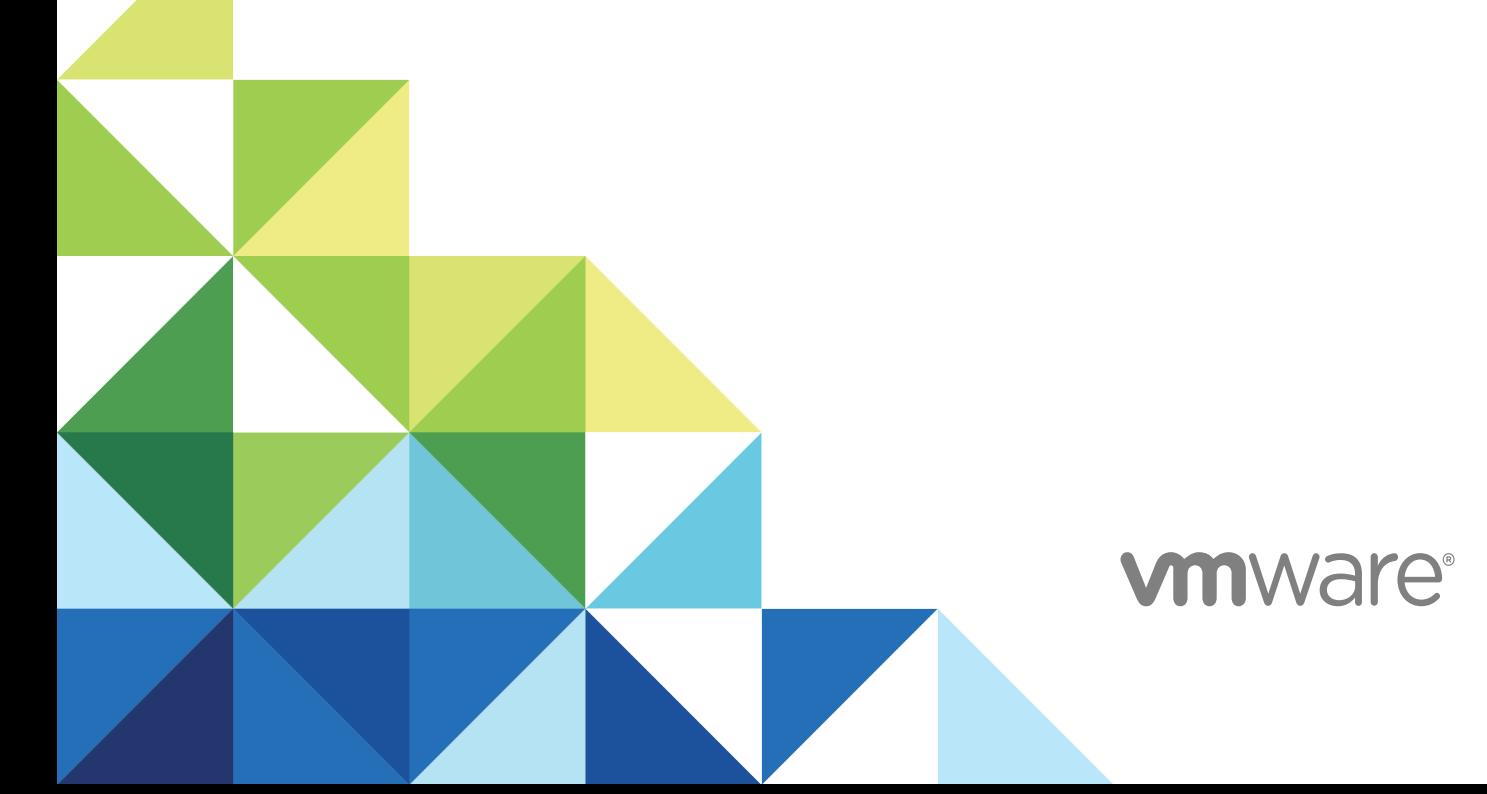

You can find the most up-to-date technical documentation on the VMware website at:

#### <https://docs.vmware.com/>

If you have comments about this documentation, submit your feedback to

[docfeedback@vmware.com](mailto:docfeedback@vmware.com)

**VMware, Inc.** 3401 Hillview Ave. Palo Alto, CA 94304 www.vmware.com

Copyright  $^\circ$  2020 VMware, Inc. All rights reserved. [Copyright and trademark information.](http://pubs.vmware.com/copyright-trademark.html)

## **Contents**

- **1** [What does vRealize Easy Installer do](#page-3-0) 4 [System Resources 4](#page-3-0) [Network Requirements for vRealize Automation](#page-4-0) 5 [Ports and Protocols for vRealize Automation](#page-4-0) 5
- **2** [Downloading vRealize Easy Installer](#page-6-0) 7 [Access vRealize Easy Installer](#page-6-0) 7 [Install vRealize Suite Lifecycle Manager Using vRealize Easy Installer](#page-7-0) 8 [Install and Configure VMware Identity Manager](#page-9-0) 10 [Install and Configure vRealize Automation](#page-10-0) 11
- **3** [Access vRealize Suite Lifecycle Manager Dashboard 12](#page-11-0)
- **4** [vRealize Easy Installer Post-Installation Tasks](#page-12-0) 13
- **5** [Monitor Your Request Status](#page-13-0) 14 [Types of Errors](#page-13-0) 14
- **6** [Access vRealize Automation](#page-16-0) 17
- **7** [vRealize Suite Lifecycle Manager URL will Not Open in Linux based vRealize Easy](#page-17-0)  [Installer](#page-17-0) 18
- **8** [vRealize Easy Installer Fails at Deployment](#page-18-0) 19

# <span id="page-3-0"></span>What does vRealize Easy Installer do 1

The vRealize Easy Installer helps you install vRealize Automation and VMware Identity Manager in less time than it would take to install individual products. vRealize Automation is installed, configured, managed, and upgraded only through vRealize Suite Lifecycle Manager This documentation provides the step-by-step process of deploying vRealize Automation, vRealize Suite Lifecycle Manager, and VMware Identity Manager by using the vRealize Easy Installer.

With vRealize Easy Installer, you can:

- **n Install vRealize Suite Lifecycle Manager**
- <sup>n</sup> Install a new instance of vRealize Automation
- **Register vRealize Automation with VMware Identity Manager**

This chapter includes the following topics:

- **System Resources**
- <sup>n</sup> [Network Requirements for vRealize Automation](#page-4-0)
- <sup>n</sup> [Ports and Protocols for vRealize Automation](#page-4-0)

### System Resources

The following system resources are required to install vRealize Automation and VMware Identity Manager.

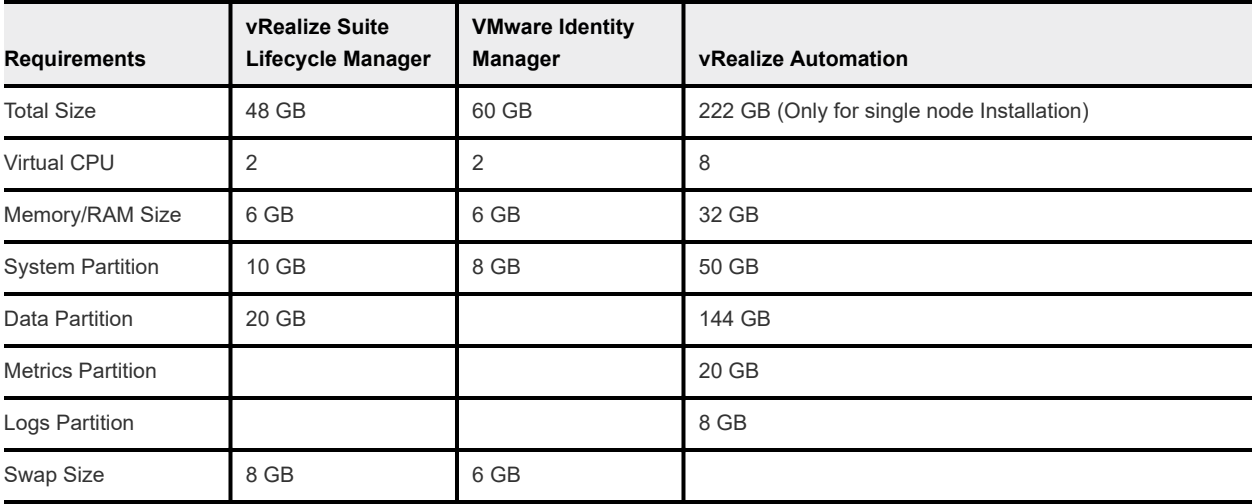

<span id="page-4-0"></span>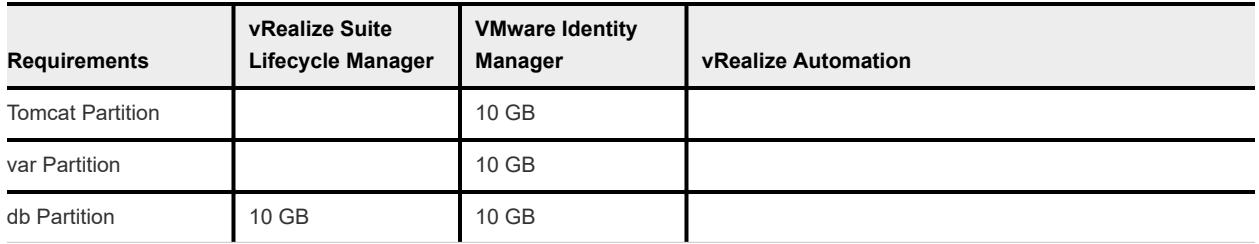

vRealize Easy Installer supports

- VMware Identity Manager 3.3.1
- vRealize Automation 8.0.0

#### Load Balancer

- NSX LB For more information, see [vRealize Automation Load Balancing](https://docs.vmware.com/en/vRealize-Automation/8.0/vRA_load-balancing_80.pdf)
- F5 LB For more information, see [vRealize Automation Load Balancing](https://docs.vmware.com/en/vRealize-Automation/8.0/vRA_load-balancing_80.pdf)
- <sup>n</sup> Citrix NetScaler LB For more information, see [vRealize Automation Load Balancing](https://docs.vmware.com/en/vRealize-Automation/8.0/vRA_load-balancing_80.pdf).

### Network Requirements for vRealize Automation

Each vRealize Automation node requires a network setup.

The network requirements for vRealize Automation are:

- Single, static IPv4 and Network Address
- Reachable DNS server set manually
- valid, Fully-qualified domain name, set manually that can be resolved both forward and in reverse through the DNS server

**Note** IP address change or hostname change after installation is not supported and results in a broken setup that is not recoverable.

### Ports and Protocols for vRealize Automation

This section describes information of ports and protocols used for vRealize Automation.

vRealize Automation can currently be accessed over port 443. The 443 port is secured with a self-signed certificate that is generated during the installation and is not user-replacable. When using an external load balancer, it must be set up to balance on port 443. The table provides an overview of the Ports and Port number used for vRealize Automation. For more information on Ports and Protocols for vRealize Automation where you can view port information of various VMware products in a single dashboard and also export an offline copy of the selected data, see [VMware Ports and Protocols](https://ports.vmware.com/home/vRealize-Automation).

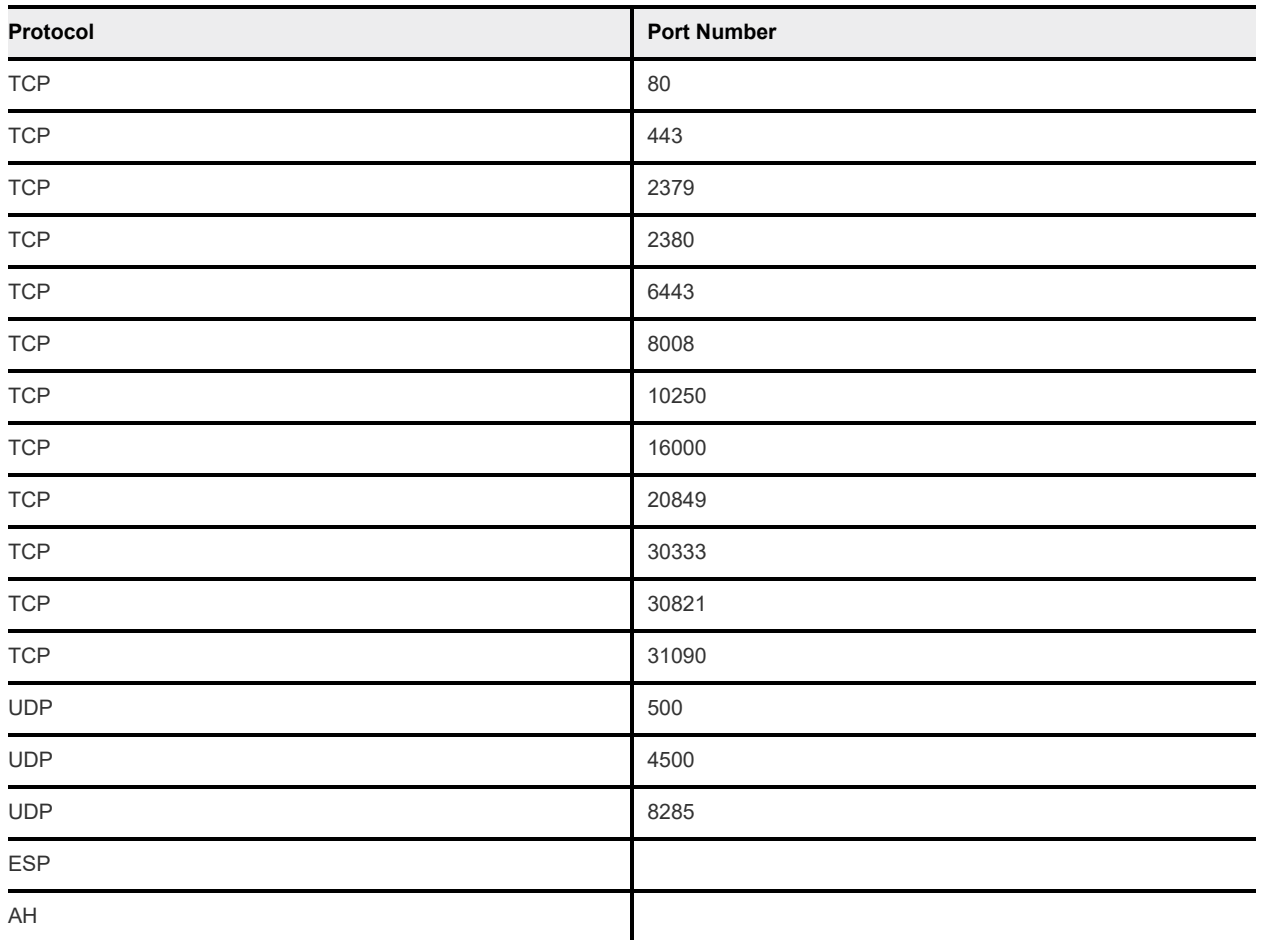

# <span id="page-6-0"></span>Downloading vRealize Easy Installer 2

To deploy standalone vRealize Automation, download the executable file from the My VMware download page.

This chapter includes the following topics:

- Access vRealize Easy Installer
- **n [Install vRealize Suite Lifecycle Manager Using vRealize Easy Installer](#page-7-0)**
- **n [Install and Configure VMware Identity Manager](#page-9-0)**
- **n [Install and Configure vRealize Automation](#page-10-0)**

### Access vRealize Easy Installer

You can access vRealize Easy Installer after you download the executable file from My VMware download page to access the installer file.

#### **Prerequisites**

Verify that you have downloaded the ISO file.

#### Procedure

- **1** After you download the file, mount the vra-lcm-installer.iso file.
- **2** Browse to the folder vrlcm-ui-installer inside the CD-ROM.
- **3** The folder contains three sub-folder for three operating systems. Based on your operating system, browse to the corresponding operating system folder inside vrlcm-ui-installer folder.

#### <span id="page-7-0"></span>**4** Click the installer file in the folder.

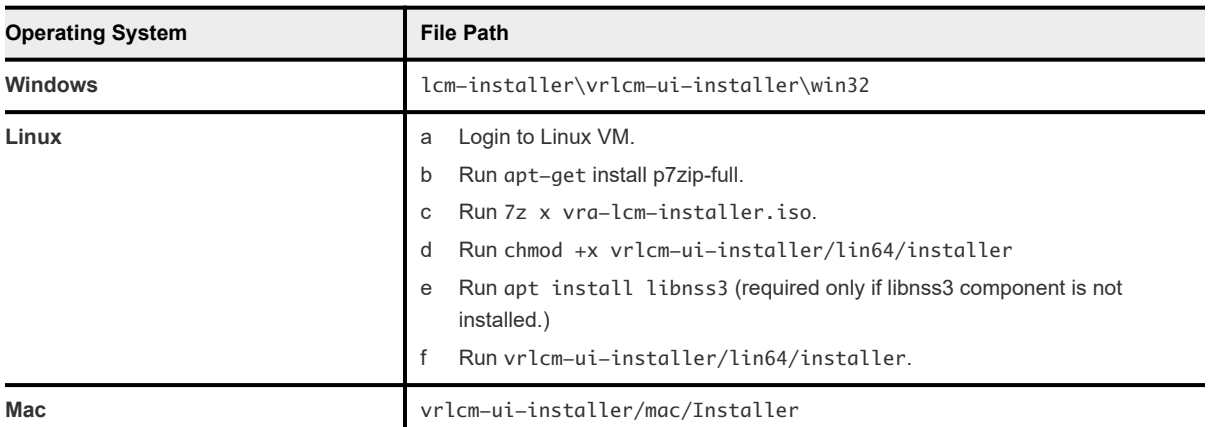

The vRealize Easy Installer UI is specific to the operating system. Ensure that you are using the valid UI folder path to launch the installer.

## Install vRealize Suite Lifecycle Manager Using vRealize Easy Installer

Before you install vRealize Automation you must define the vCenter Server details, resource location to deploy your appliance, and specify resources and then access vRealize Suite Lifecycle Manager.

#### Prerequisites

Verify that you have the configuration details for:

- **No VCenter Server details**
- **Network of vRealize Automation and vRealize Suite Lifecycle Manager**
- **Example VA deployment**
- VMware Identity Manager Greenfield or brownfield deployment

#### Procedure

- **1** Click **Install** on the **vRealize Easy Installer** window.
- **2** Click **Next** after reading the introduction.
- **3** Accept the License Agreement and click **Next**.
- **4** Read the **Customer Experience Improvement Program** and select the checkbox to join the program.
- **5** To specify vCenter Server details.
	- a Enter the **vCenter Server Hostname**.
	- b Enter the **HTTPs Port** number.
	- c Enter the **vCenter Server Username** and **Password**.
- **6** Click **Next** and you are prompted with a Certificate Warning, click **Yes** to proceed.
- **7** You must specify a location to deploy virtual appliances.
	- a Expand the vCenter Server tree.
	- b Expand to any data center and map your deployment to a specific VM folder.
- **8** Specify a resource cluster.
	- a Expand the data center tree to an appropriate resource location and click **Next**.
- **9** Store your deployment, allocate a datastore and click **Next**.
- **10** Set-up **Network** and **Password configuration**, enter the required fields, and click **Next**.
	- a Enter the **NTP Server** for the appliance and click **Next**.

The network configurations provided for all products are a one time entry for your configuration settings. The password provided is also common for all products and you don't need to enter the password again while you are installing the products.

Password should have minimum one upper case, one lower case, one number and one special character. Special characters can be !@#\$%^&\*() but colon(:) is not supported in the password for all the supported suite products.

- **11** Set up vRealize Suite Lifecycle Manager configuration settings.
	- a Enter a **Virtual Machine Name**, **IP Address**, and **Hostname**.
	- b Click **Next**.

You can use the vRealize Easy Installer

to either import an existing VMware Identity Manager into vRealize Suite Lifecycle Manager or to deploy a new instance VMware Identity Manager.

If using VMware Identity Manager for a newVMware Identity Manager installation, onlyVMware Identity Manager 3.3.1 is allowed.

This is a mandatory step for a vRealize Suite Lifecycle Manager deployment.

vRealize Automation installation is optional. vRealize Automation can be deployed in a standard or a cluster mode. Standard supports a single node vRealize Automation and cluster mode supports 3 node vRealize Automation installation.

**12** Review the summary page that contains the vRealize Suite Lifecycle Manager, VMware Identity Manager, and vRealize Automation installation details.

#### What to do next

For more information on assigning user access and roles, see #unique 8.You can now start installing VMware Identity Manager.

## <span id="page-9-0"></span>Install and Configure VMware Identity Manager

You can install a new instance of VMware Identity Manager or import an existing instance when you are configuring the vRealize Easy Installer.

#### Prerequisites

Verify that you have a static IP address before you begin your configuration.

#### Procedure

- **1** To install a new instance, select **Install new vIDM**.
- **2** Enter the required text boxes under **Virtual Machine Name**, **IP Address**, **Hostname**, and **Default Configuration Admin**.

**Note** The vRealize Easy Installer creates the Default Configuration Admin user as a local user in VMware Identity Manager and the same user is used to integrate products with VMware Identity Manager. The easy installer allows only VMware Identity Manager 3.3.1. Ensure that VMware Identity Manager is upgraded to 3.3.1 before performing an install or import through the installer.

- **3** To import an existing instance, select **Import Existing vIDM**.
	- a Enter the **Hostname**, **Admin Password**, **System Admin Password**, **SSH User Password**, **Root Password**, **Default Configuration Admin**, and **Default Configuration Password**.
	- b Select the **Sync group members to the Directory when user want to sync group member**  while adding a group for the global configuration of VMware Identity Manager.

**Note** VMware Identity Manager will not be in the form factor if the scenarios are one of the following:

- If it is a single node with version 3.3.1 and has external postgres or sql server.
- VMware Identity Manager 3.3.1 cluster with an external MSSQL database.

**Note** If the VMware Identity Manager version is less than 3.3.1 and if the conditions are met:

- Single/Cluster setup having external Database (Postgres/sqlserver)
- Consists of windows/external connectors

Upgrade support from older VMware Identity Manager to latest is only available if they conform to vRealize Suite Lifecycle Manager supported form-factor. Else you can upgrade outside vRealize Suite Lifecycle Manager. Once upgraded, it can any-time be reimported by triggering Inventory Sync in vRealize Suite Lifecycle Manager 8.0.

**4** Click **Next**.

If you cannot deploy vRealize Suite Lifecycle Manager VMware Identity Manager or vRealize Automation in VMC vCenter Server using vRealize Easy Installer, then use the vCenter Server that has an administrator privilege to deploy products.

## <span id="page-10-0"></span>Install and Configure vRealize Automation

The vRealize Easy Installer provides you with an option to install vRealize Automation with minimum steps. Installation of vRealize Automation is an optional procedure and you can skip this step if you do not want to install a new instance of vRealize Automation. To install vRealize Automation using Lifecycle Manager, see *vRealize Suite Lifecycle Manager Installation, Upgrade and Administration Guide.* 

The installer provides you with minimal or a clustered deployment options before you start your vRealize Automation configuration.

#### **Prerequisites**

- Verify that you have the static IP address of the VM, host name and VM name. vRealize Automation requires VMware Identity Manager 3.3.1 for an import or a new installation. Manual installation of vRealize Automation through OVA is not supported.
- Verify that you have an external load balancer configured for cluster deployments.

#### Procedure

- **1** Enter the vRealize Automation **Environment Name**.
- **2** Under the vRealize Automation license, enter the **License Key**.
- **3** After configuring your VMware Identity Manager settings, you have the option to install vRealize Automation. For a standard deployment with a master node, enter the **Virtual Machine Name**, **IP Address**, and **FQDN Hostname** of vRealize Automation. Skip to step 6.
- **4** For a cluster deployment with three nodes, you are required to enter the **Load Balancer IP address**  and **FQDN**.
- **5** For a cluster deployment, create a master node by using step 2 as a guideline.
- **6** For a cluster deployment, create secondary nodes, enter the required text boxes, and proceed.
- **7** Click **Next**.
- **8** Read the Summary page with the entered data and click **Submit**.

For example, the installation time depends on copying binaries from the source machine to vRealize Suite Lifecycle Manager VA for VMware Identity Manager and vRealize Automation deployment, which varies based on the network speed.

#### Results

After submitting your details, the installer takes about 30 minutes to install the vRealize Suite Lifecycle Manager, copy binaries, and then start the installation process which depends on the network speed. After the vRealize Automation installation, you can also start configuring vRealize Log Insight. For more information, see How do I configure log forwarding to vRealize Log Insight in *Administering vRealize Automation*.

# <span id="page-11-0"></span>Access vRealize Suite Lifecycle Manager Dashboard 3

After you configure the products, you can view the installation progress of VMware Identity Manager and vRealize Automation. You are then directed to the vRealize Suite Lifecycle Manager dashboard from where you can access the deployed products.

#### Procedure

**1** Click the IP address on the installation progress bar.

You can now view Lifecycle Manager in a separate browser.

- **2** Login to vRealize Suite Lifecycle Manager UI with the username as admin@local and the password provided in the vRealize Easy Installer.
- **3** Click Lifecycle Operations service to access the vRealize Suite Lifecycle Manager UI.
- **4** Login to the vRealize Suite Lifecycle Manager UI with the default user credentials.
- **5** Navigate to **Environments** > **Global Environment**, to access the VMware Identity Manager tile.
- **6** Navigate to **Environments** > **vRealize Automation**, to access the vRealize Automation tile.

# <span id="page-12-0"></span>vRealize Easy Installer Post-<br>Installation Tasks

After you install vRealize Easy Installer, there are post-installation tasks that might need your attention in the vRealize Suite Lifecycle Manager UI.

- <sup>n</sup> You can configure license, for more information on License Configuration for vRealize Automation through vRealize Suite Lifecycle Manager, see [Configure License within Locker.](https://docs.vmware.com/en/VMware-vRealize-Suite-Lifecycle-Manager/8.0/com.vmware.vrsuite.lcm.80.doc/GUID-A478CD9B-4A22-4521-81B8-49301002D976.html)
- You can configure certificate, see [Generate Certificate within Locker](https://docs.vmware.com/en/VMware-vRealize-Suite-Lifecycle-Manager/8.0/com.vmware.vrsuite.lcm.80.doc/GUID-C1FE1310-1D8B-425C-9B45-F1307A55CBAF.html).
- You can configure AD Groups in vRealize Suite Lifecycle Manager, Add Active Directory with [Integrated Windows Authentication](https://docs.vmware.com/en/VMware-vRealize-Suite-Lifecycle-Manager/8.0/com.vmware.vrsuite.lcm.80.doc/GUID-6975AF96-7C69-4755-BBB8-BB2CD7B73623.html) [Active Directory over LDAP](https://docs.vmware.com/en/VMware-vRealize-Suite-Lifecycle-Manager/8.0/com.vmware.vrsuite.lcm.80.doc/GUID-3E3B2D4C-85C8-4BFE-B058-6272FC290C05.html).
- You can configure vRealize Suite Lifecycle Manager appliance root password outside vRealize Easy Installer with vRealize Suite Lifecycle Manager UI. See [Configure your Password within Locker.](https://docs.vmware.com/en/VMware-vRealize-Suite-Lifecycle-Manager/8.0/com.vmware.vrsuite.lcm.80.doc/GUID-CAEA2BCE-75EC-4E11-8AFF-E335EAC2C1CD.html)
- You can replace a license, see [Replacing of License.](https://docs.vmware.com/en/VMware-vRealize-Suite-Lifecycle-Manager/8.0/com.vmware.vrsuite.lcm.80.doc/GUID-B7E929EE-8AC2-44C9-B74E-627444E34F17.html)
- n Inventory Sync can also be performed after installation of vRealize Automation. This function identifies the current state of vRealize Automation deployment.

## <span id="page-13-0"></span>**Monitor Your Request Status**

The request page provides the overall deployment status of your environment.

#### Procedure

**1** On the left side of Lifecycle Manager home page, click **Request**.

You can monitor the request status of the product deployment and troubleshoot for any failures of the requests by clicking the failed request button.

**2** Click the Failed request status.

The request graph appears. If a red highlight appears on the graph, click the red button to see the details of the failure.

**3** To retry the failed request, click **Retry**.

When vRealize Automation deployment fails then you can access the Request tab in the vRealize Suite Lifecycle Manager UI to detect the reason for the failure and click retry option in the failed request. You can provide retry parameters in case you have provided the wrong inputs.

If the vRealize Automation deployment shows failed in the vRealize Easy Installer, then you can access the Request tab in the vRealize Suite Lifecycle Manager UI to see the reason for the failure, and then user can either retry the failed request or click **REDEPLOY** in the failed Environment card to re-deploy the vRealize Automation through vRealize Suite Lifecycle Manager UI.

## Types of Errors

This topic provides the errors that you might view on the Easy Installer Request Status.

If the Lifecycle Manager services are not up after deployment due to some network configuration issues.

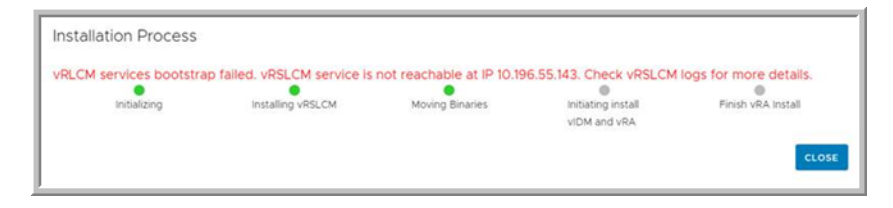

**Workaround:** Check your network settings and re-trigger the vRealize Easy Installer deployment.

**Nhen the Lifecycle Manager VA is not reachable while copying product binaries to Lifecycle Manager** VA.

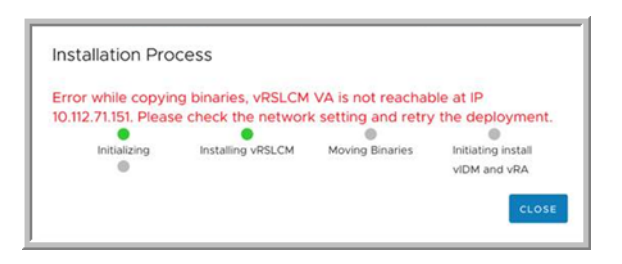

**Workaround:** Check your network settings and re-trigger the vRealize Easy Installer deployment.

If vRealize Automation Installation is failed.

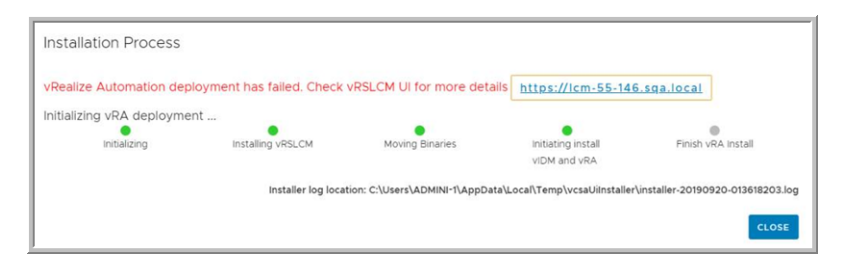

**Workaround:** For resolution, see [Chapter 5 Monitor Your Request Status](#page-13-0)

If vRealize Automation Installation is timed out and not complete.

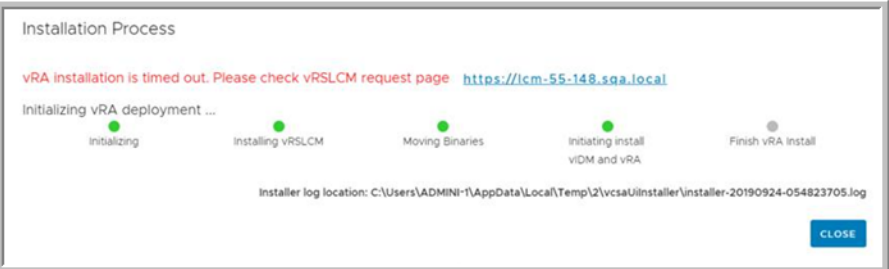

**Workaround:** For resolution, see [Chapter 5 Monitor Your Request Status](#page-13-0)

If vRealize Automation is not selected as part of the deployment, then only VMware Identity Manager is be deployed.

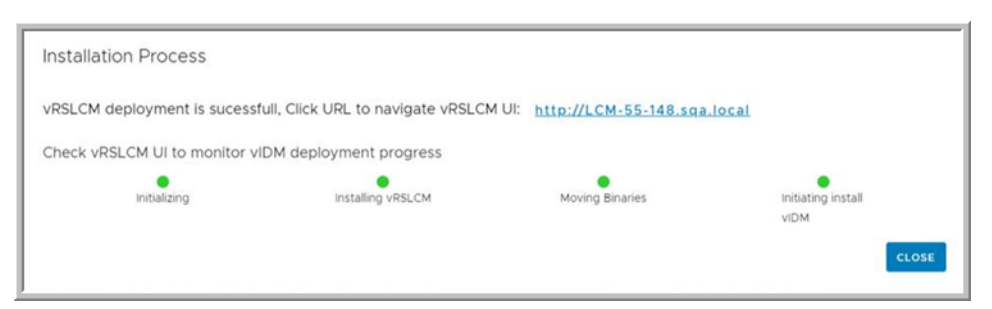

If the download ISO contains a corrupted product OVA files and the check sum values of the OVA is not correct.

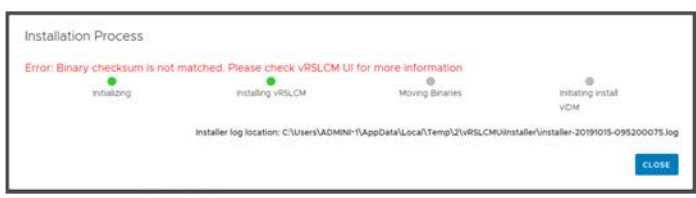

**Workaround:** Check if the downloaded ISO file is not corrupt.

# <span id="page-16-0"></span>**Access vRealize Automation**

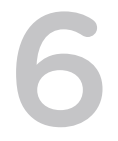

The vRealize Automation instance can be accessed through the vRealize Suite Lifecycle Manager dashboard.

To log in, navigate to **Manage Environments > vRealize**. Copy and paste the **https://<FQDN>** address in a new browser. For more information, see *Administering vRealize Automation.*

# <span id="page-17-0"></span>vRealize Suite Lifecycle Manager<br>URL will Not Open in Linux<br>based vRealize Easy Installer URL will Not Open in Linux<br>based vRealize Easy Installer

vRealize Suite Lifecycle Manager URL does not open in the browser when the URL is accessed on the vRealize Easy Installer progress wizard.

#### Problem

When vRealize Easy Installer is triggered in the Linux OS, vRealize Suite Lifecycle Manager URL may not open in the browser when you click the vRealize Suite Lifecycle Manager URL in the installer progress wizard.

#### Cause

The default browser might not have set or the operating system is not allowing you to click links.

#### Solution

♦ Copy the vRealize Suite Lifecycle Manager URL in the installer progress wizard and paste the URL in the browser to access the vRealize Suite Lifecycle Manager UI.

# <span id="page-18-0"></span>vRealize Easy Installer Fails at **1988**<br>Deployment

When the vRealize Easy Installer fails at the time of deployment due to Infrastructure issues in vCenter Server, the Easy installer fails with an error message.

#### Problem

During deployment, if there are any infrastructure issues with vCenter Server, then vRealize Easy Installer fails with the generic error message:

"A problem occurred during installation.Check the installer logs and retry"..

#### Cause

If a host is rebooted during installation:

```
<Type>ovftool.http.send</Type>
                <LocalizedMsg> Failed to send http data </LocalizedMsg>
               <Error>
              <Type>ovftool.system.error</Type>
             <LocalizedMsg> Reached maximum wait time of 5 minutes when aborting.</LocalizedMsg>
                </Error>
```
If the datastore gets filled up to 100% at the time of installation:

```
<Error>
   <Type>ovftool.http.post</Type>
   <LocalizedMsg>Bad response code (500) from POST request</LocalizedMsg>
   <Arg>500</Arg>
   </Error>
```
If easy installer is not able to connect to ESXi Host:

```
info: output:ERROR
+ <Errors>
+ <Error>
+ <Type>ovftool.http.send</Type>
+ <LocalizedMsg>
+ Failed to send http data
+ </LocalizedMsg>
+ </Error>
+ </Errors>
```
#### Solution

- **1** Select the Host to return to a healthy state if it reboots at the time of installation.
- **2** If the datastore gets filled up, clear the datastore memory and retry.
- **3** Add DNS FQDN entries of the target vCenter Server and all ESXi servers in the cluster to the system hosts file: C:\Windows\System32\drivers\etc\hosts. For Linux and Mac, /etc/hosts.